# **システム RCオプション インタイム No.503955** メニュー1 売上請求 メニュー2 売上訂正入力 質問 回答 取引確定後に送料も含め全額返品するにはどうすればよいですか? 取引確定した当日の場合は「削除」または「返品」、前日以前であれば「返品」を行います。 **※いずれも売り手側での操作となります** 以下の手順で行います。

### **【削除の手順】**

①[売上請求]→[売上訂正入力]をクリックします。

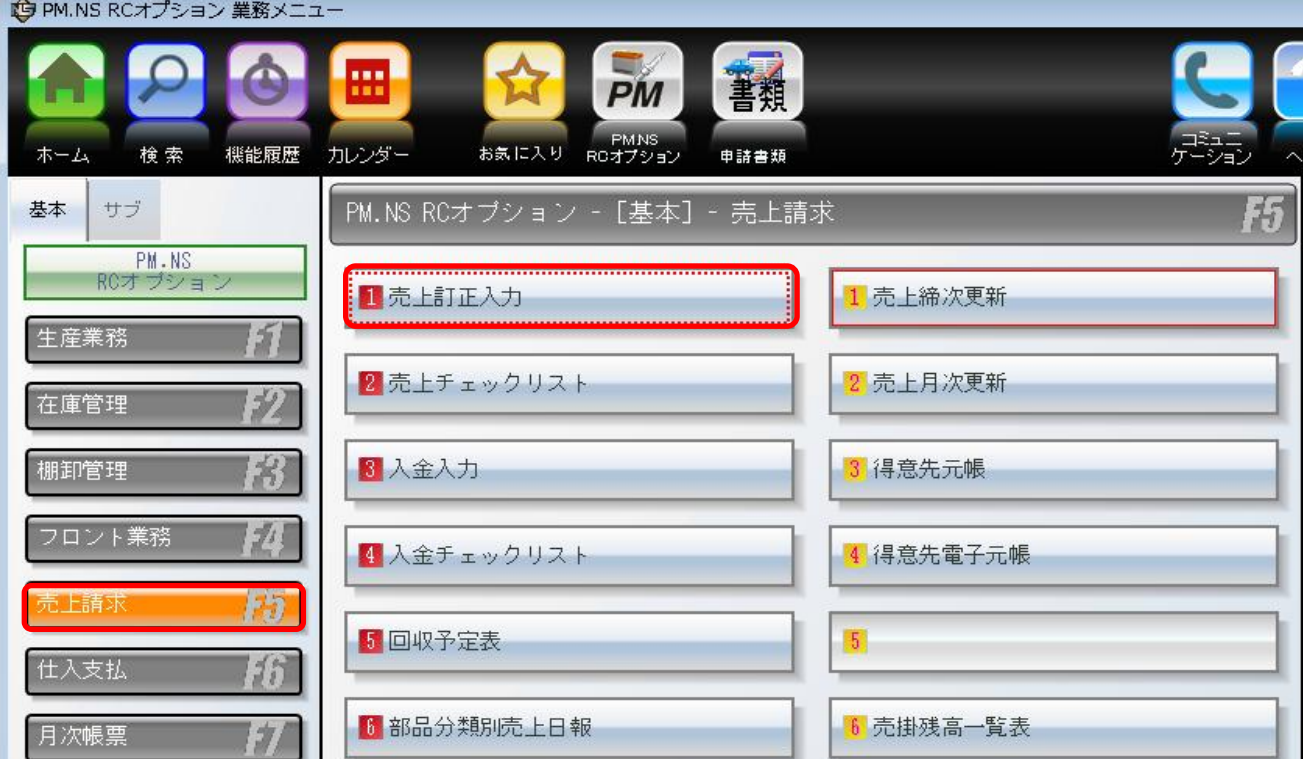

### ②[売上訂正入力]画面で[F5:検索]をクリックします。

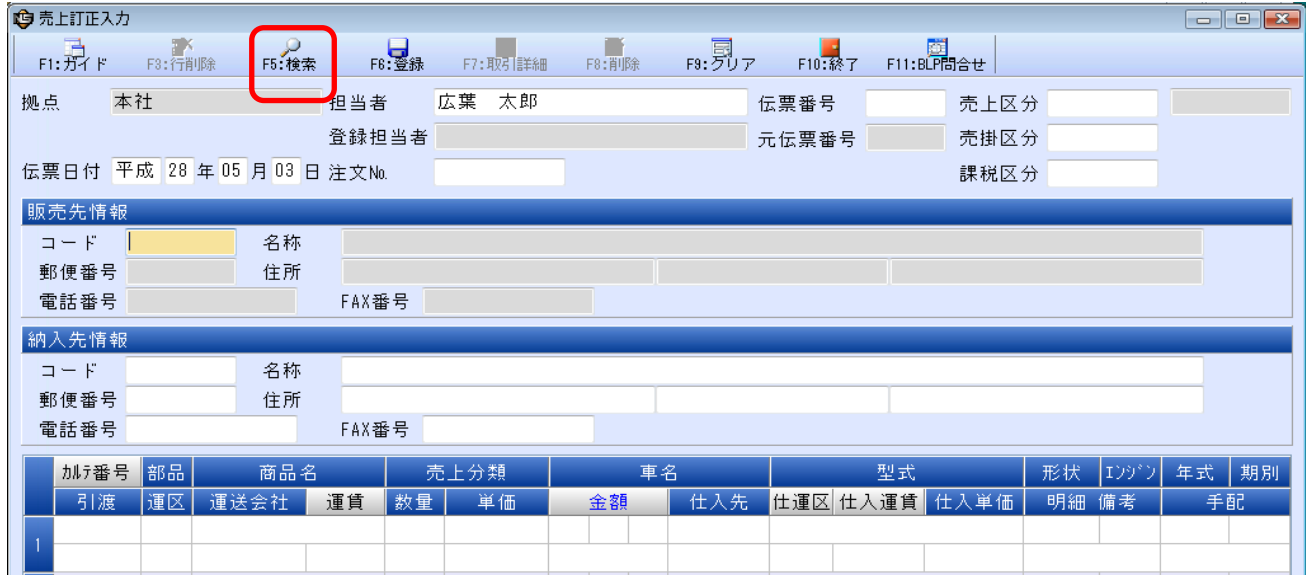

③[売上伝票検索]画面でそのまま[F5:検索]をクリックします。

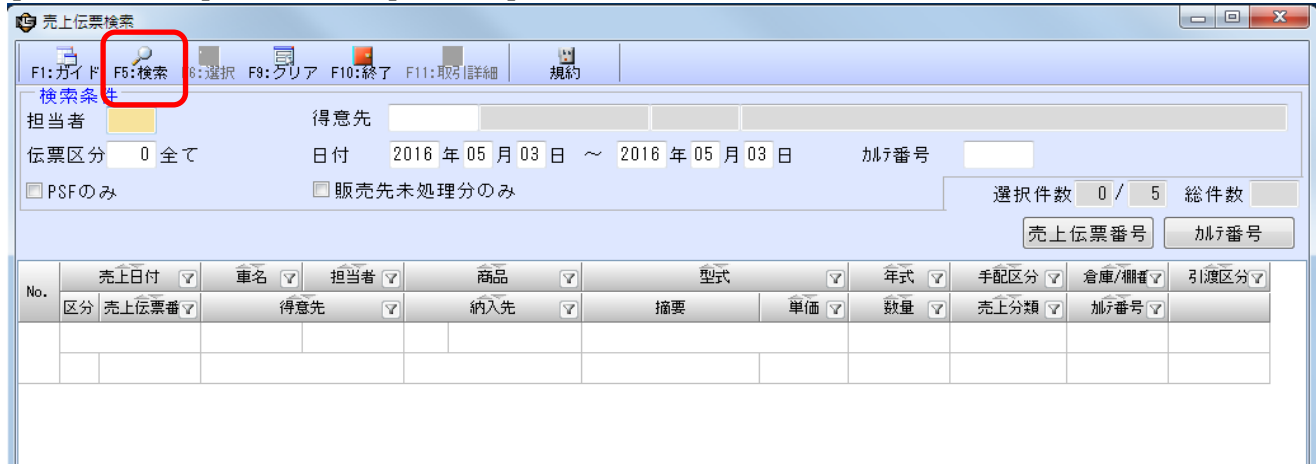

## ④該当取引を選択し[F6:選択]をクリック、行№が赤くなったら[F5:確定]をクリックします。

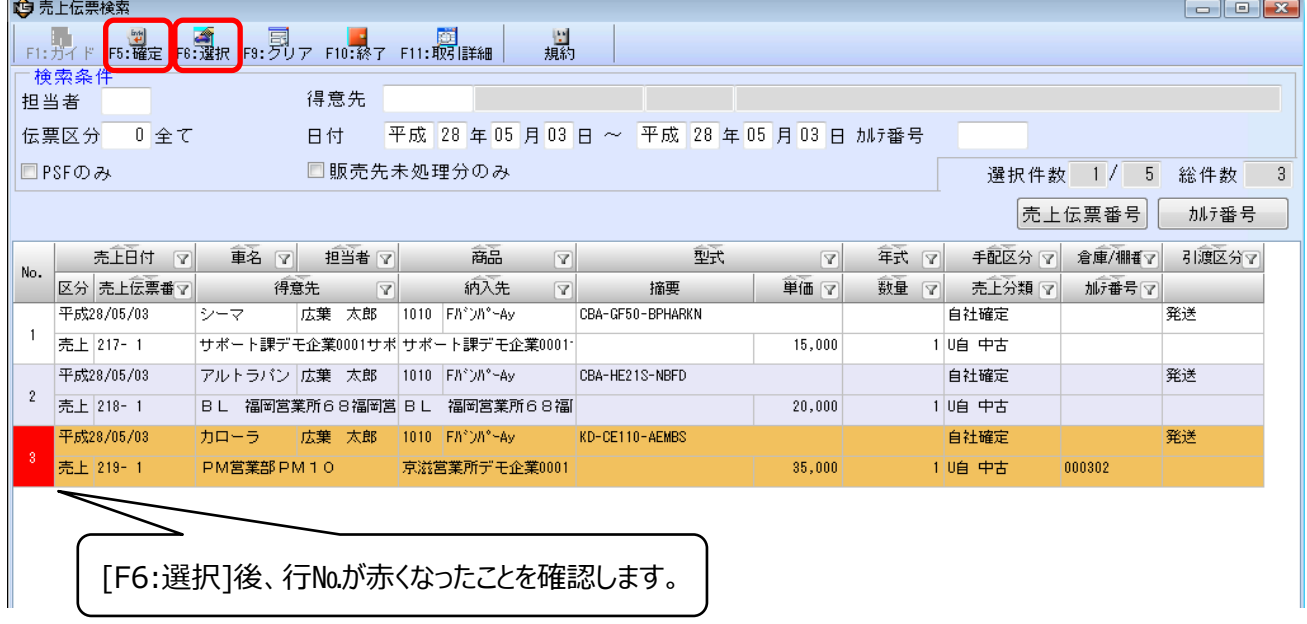

⑤[F5:確定]をクリックすると確認画面が表示されますので[修正]を選択し、[確定]をクリックします。

| ●売上訂正入力                         |               |                             |          |      |          |       |                     |         |                 |          |       |       | $\Box$ math> | $\sqrt{2}$ |  |
|---------------------------------|---------------|-----------------------------|----------|------|----------|-------|---------------------|---------|-----------------|----------|-------|-------|--------------|------------|--|
| $F1: \overrightarrow{37}$ $F$   | $F3:1$ 行削除    | <b>P5:検索</b>                | F6. 登録   |      | F7: 取引詳細 | F8:削除 | $F_3$ :見ァ           | F10: R7 | 國<br>F11:BLP問合せ |          |       |       |              |            |  |
| 拠点                              | 本社            |                             | 担当者      | 広葉   | 太郎       |       |                     | 伝票番号    |                 | 219 売上区分 |       |       |              |            |  |
|                                 |               |                             | 登録担当者    |      |          |       |                     | 元伝票番号   |                 | 売掛区分     |       |       |              |            |  |
|                                 |               | 伝票日付 平成 28 年 05 月 03 日注文No. |          |      |          |       |                     |         |                 | 課税区分     |       |       |              |            |  |
| 販売先情報                           |               |                             |          |      |          |       |                     |         |                 |          |       |       |              |            |  |
| $\square = F$                   |               | 名称                          |          |      |          |       |                     |         |                 |          |       |       |              |            |  |
| 郵便番号                            |               | 住所                          |          |      |          |       |                     |         |                 |          |       |       |              |            |  |
|                                 | 電話番号<br>FAX番号 |                             |          |      |          |       |                     |         |                 |          |       |       |              |            |  |
| [修正]を選択し、[確定]をクリックします。<br>納入先情報 |               |                             |          |      |          |       |                     |         |                 |          |       |       |              |            |  |
| $\square = F$                   |               | 名称                          |          |      |          |       |                     |         |                 |          |       |       |              |            |  |
| 郵便番号<br>電話番号                    |               | 住所                          | FAX番号    |      |          |       |                     |         |                 |          |       |       |              |            |  |
| 加元番号                            | 部品            | 商品名                         |          | 売上分類 |          | 車名    |                     |         | 型式              |          | 形状    | エンジニン | 年式           | 期別         |  |
| 引渡                              | 運区            | 運送会社                        | 運賃<br>数量 |      | 単価       | 確認    |                     |         |                 | 単価       | 明細 備考 |       | 手配           |            |  |
|                                 |               |                             |          |      |          |       | 修正または返品・値引を選択して下さい。 |         |                 |          |       |       |              |            |  |
|                                 |               |                             |          |      |          |       |                     |         |                 |          |       |       |              |            |  |
|                                 |               |                             |          |      |          | ◎修正   | ◎ 返品                | ◎ 値引    |                 |          |       |       |              |            |  |
|                                 |               |                             |          |      |          |       |                     |         |                 |          |       |       |              |            |  |
| 3                               |               |                             |          |      |          |       | 確定                  |         |                 |          |       |       |              |            |  |
|                                 |               |                             |          |      |          |       |                     |         |                 |          |       |       |              |            |  |

⑥該当伝票が反映されるので[F8:削除]をクリックします。

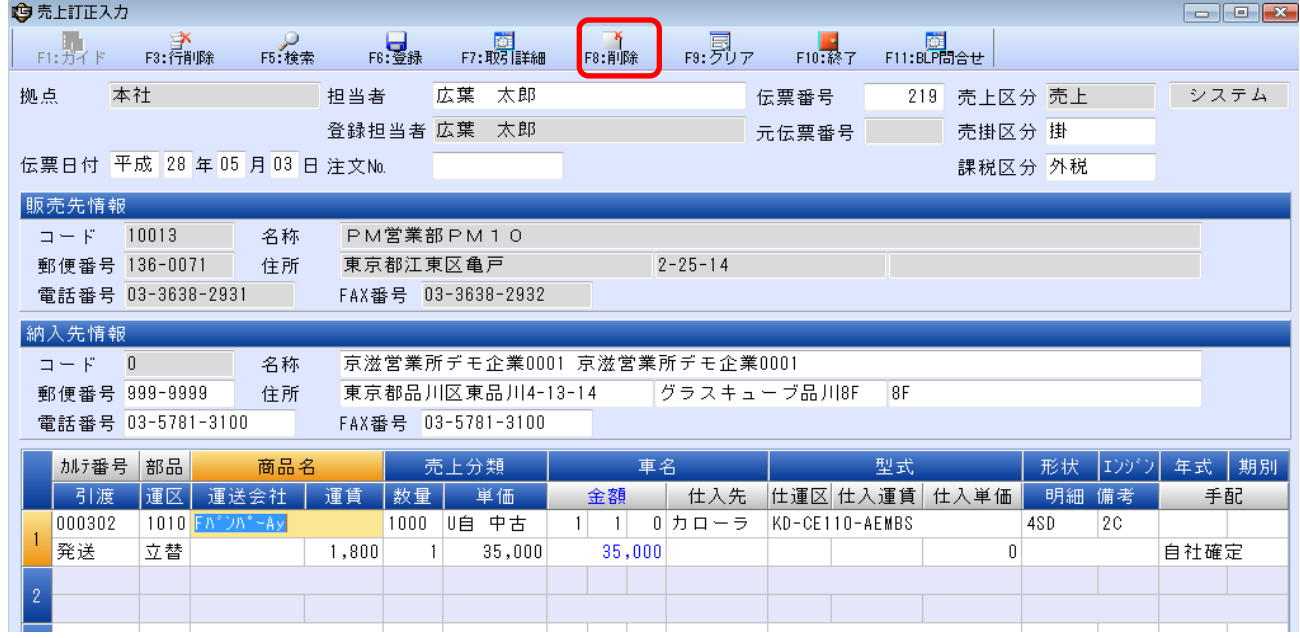

⑦ 以下の確認画面表示が表示された場合は[削除]をクリックしてください。

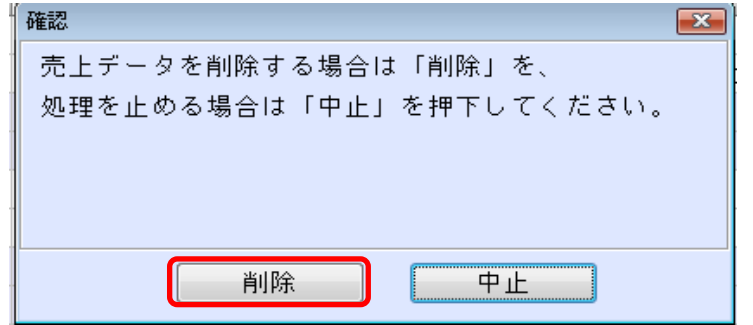

# **【返品の手順】**

①【削除の手順】①~②と同じ手順で[売上伝票検索]画面を起動します。

取引発生日を入力し[F5:検索]をクリックします。

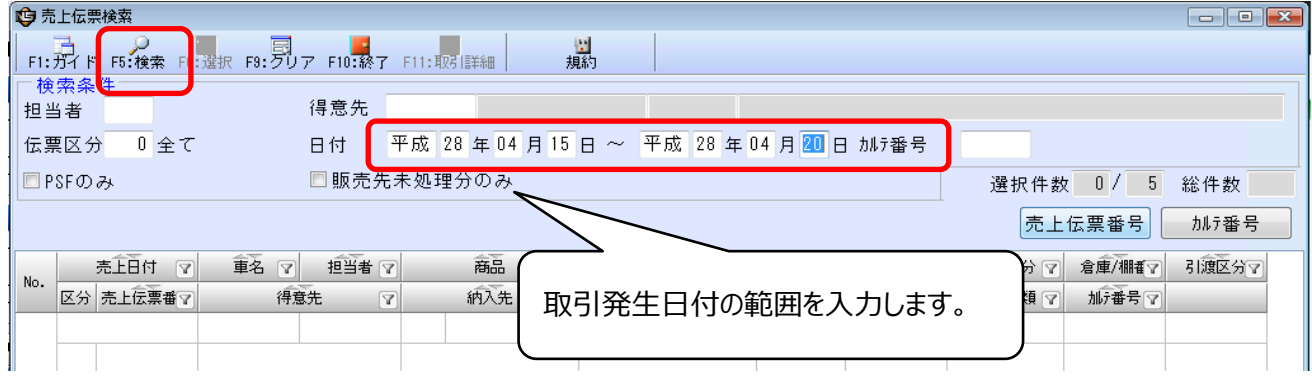

### ②該当取引を選択し[F6:選択]をクリック、行№が赤くなったら[F5:確定]をクリックします。

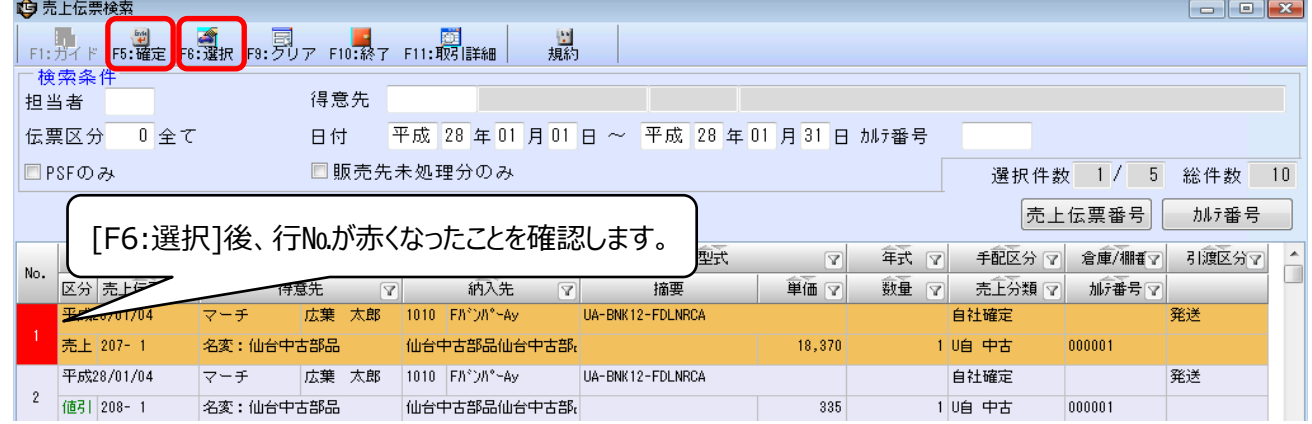

### ③[F5:確定]をクリックすると確認画面が表示されますので[返品]を選択し、[確定]をクリックします。

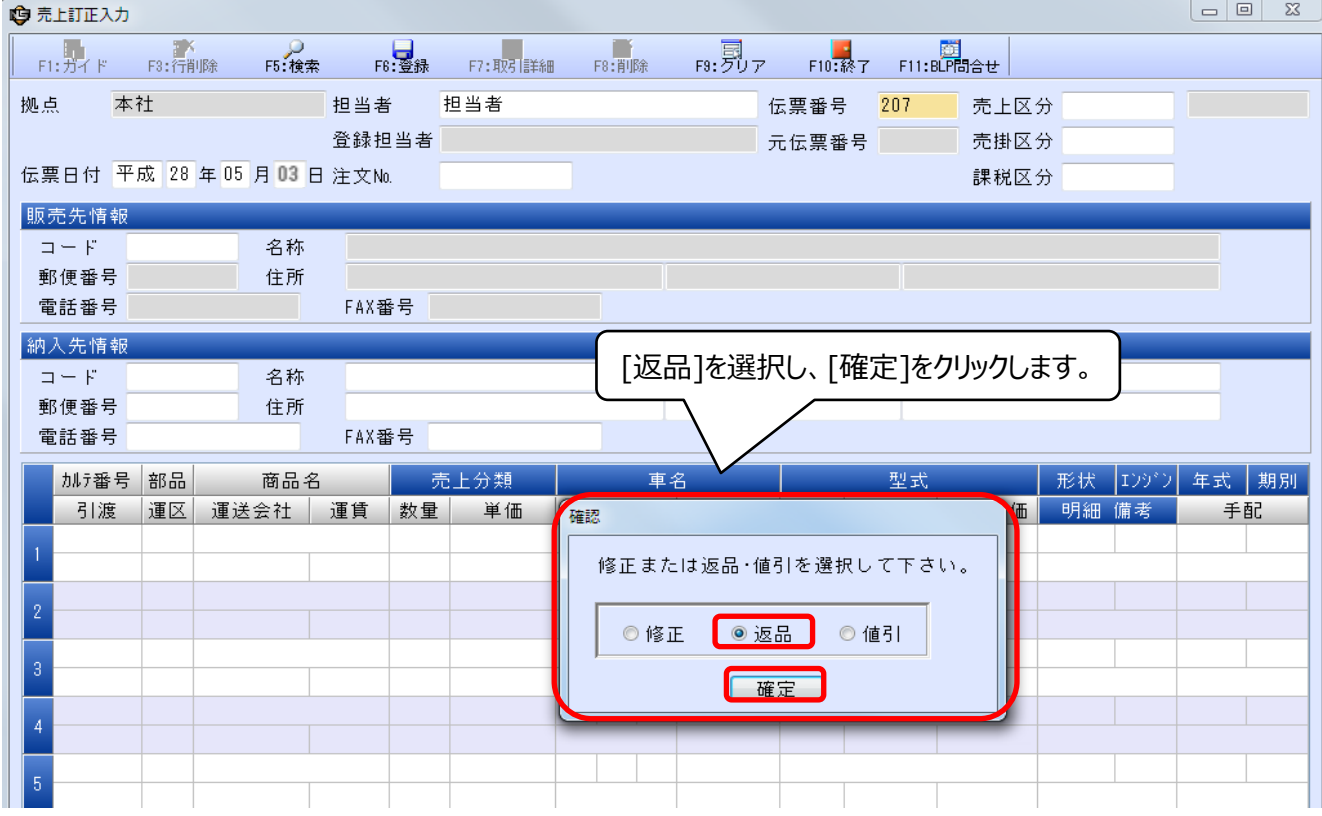

④該当伝票が反映されるので[伝票総合計]の金額がマイナスになっていることを確認し[F6:登録]をクリックします。

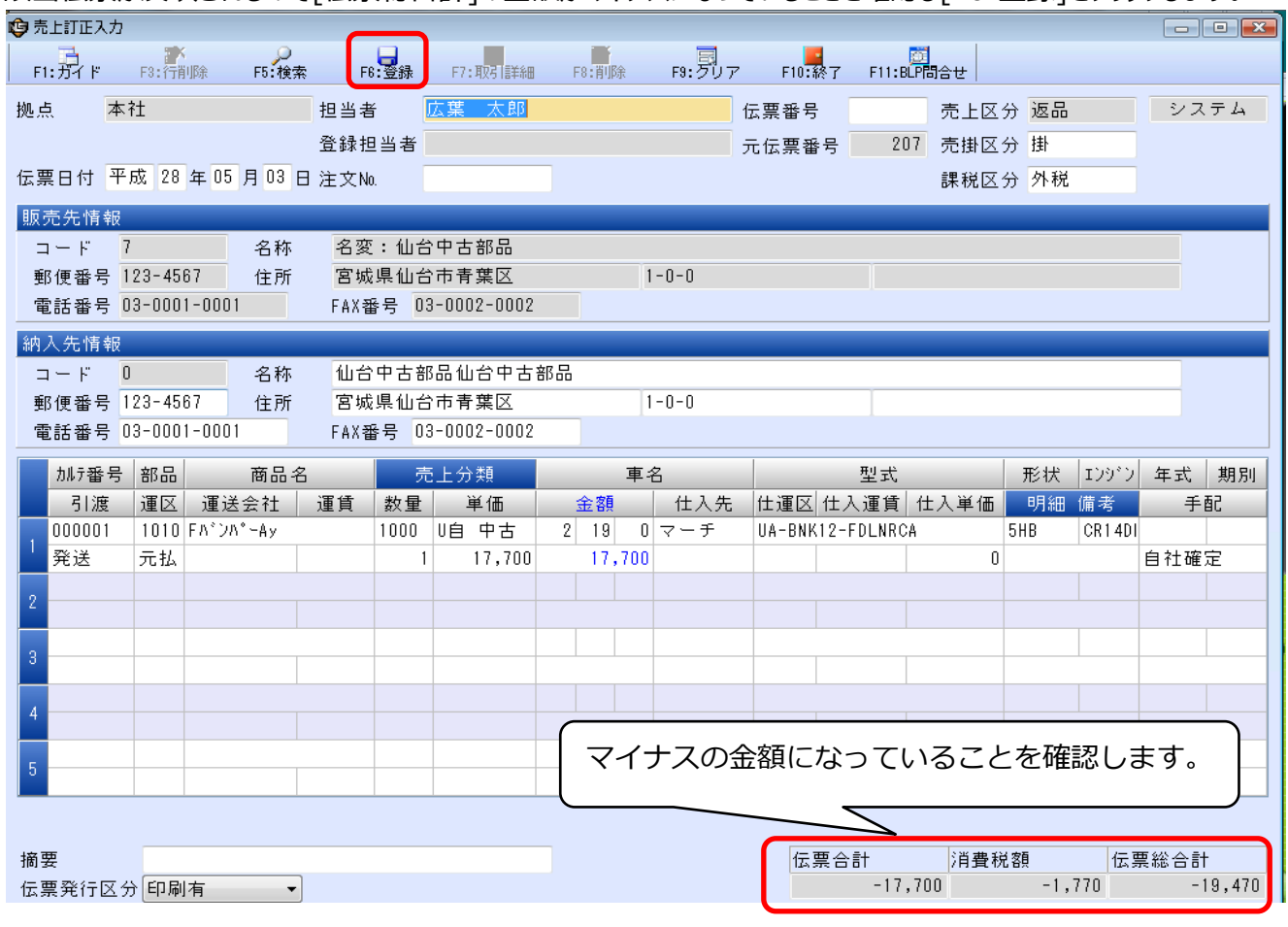